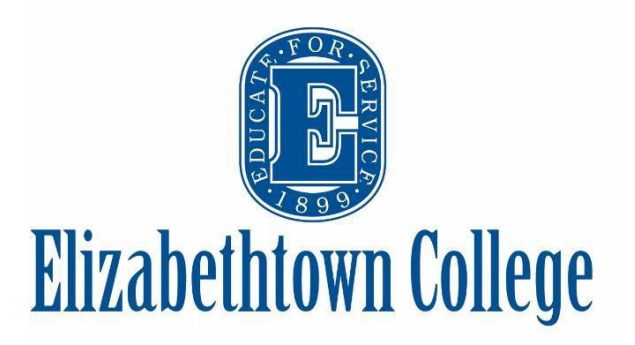

# **How to Schedule an Event in 25Live Pro**

## **STEP 1: ACCESS 25LIVE**

Visit [https://schedule.etown.edu](https://schedule.etown.edu/) or refer to the scheduling office's website to access the link [\(https://www.etown.edu/offices/scheduling/\)](https://www.etown.edu/offices/scheduling/).

## **STEP 2: SIGN IN**

Choose "Sign In" located in the upper right hand corner of your screen.

Sign In

**For login issues**: contact Jill Petronio at [petronjm@etown.edu](mailto:petronjm@etown.edu) All other questions: contact Samantha Crossley a[t crossleys@etown.edu](mailto:crossleys@etown.edu)

*\*If you do not remember your password, simply click "Forgot Your Password" on the login page and the system will email you your password. Only contact ITS if this still does not remedy the issue*

# **STEP 3: CREATE YOUR REQUEST (3 Options)**

### **Option 1:**

Select the "Create an Event" button in the center of your home dashboard to take you to the event form

## **Option 2:**

Select the "Event Form" button at the top right hand corner of your screen

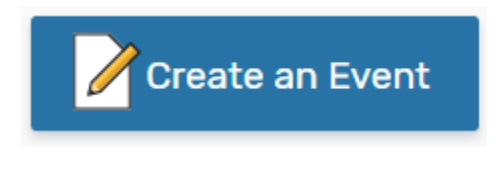

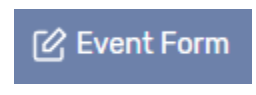

## **Option 3: If you know WHEN but not WHERE, or you know WHERE but not WHEN**

On the Home/Dashboard Tab click the blue text

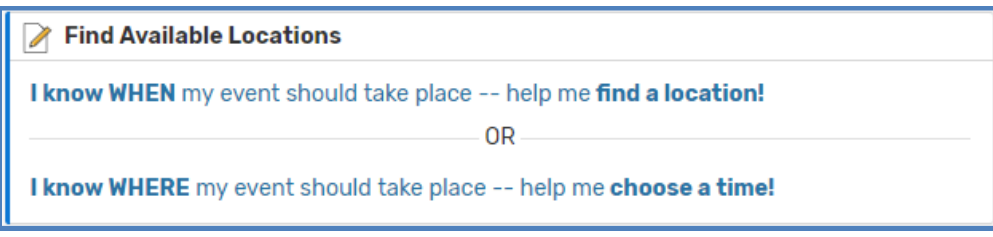

## **STEP 4: COMPLETE THE FOLLOWING FIELDS**

"Event Name" is the name of the event you wish to schedule. This is a required field, but only allows for 40 characters.

"Event Title" is not required, but will be used for promotional purposes and show on public calendars. For example, the event name might be "John Doe Reading" and the event title might be "John Doe Reading: Author of The Book on Books" to give more detail about the event name.

"Event Type" will *always* be an initial request. Submitting a new request does not guarantee the space and time, it is only a *request*. Please see the protocols page on the scheduling website for more information.

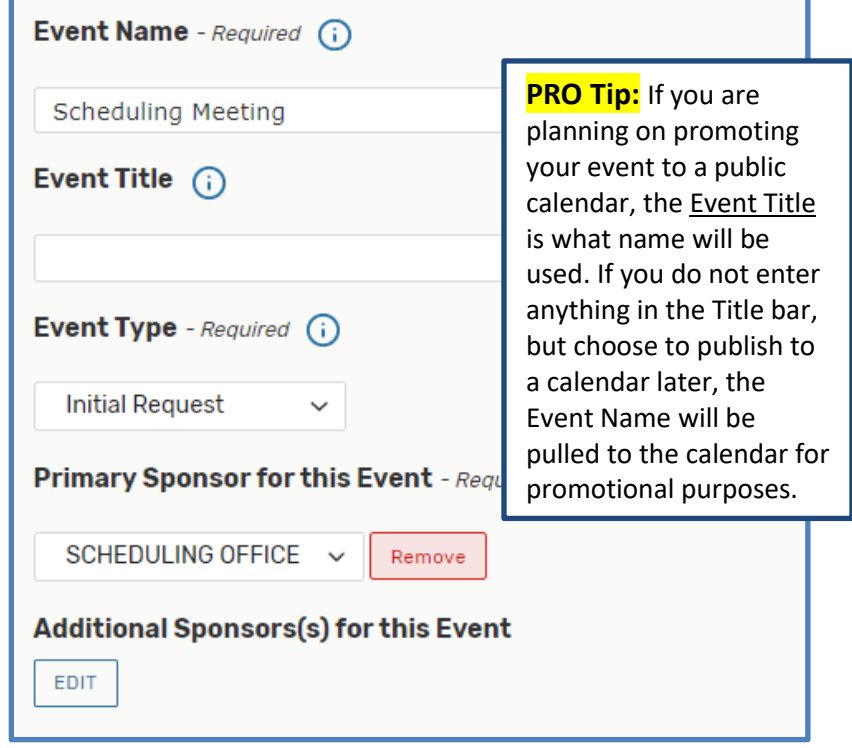

"Primary Sponsor for this Event" is your

office, department, or organizations name. This is a required field. Starring your organization will always show your organization automatically.

"Additional Sponsors(s)" are any organizations that might be co-sponsoring the event. This is not a required field.

"Expected Head Count" should be filled in with how many guests you are expecting at any given time. This is used to determine spaces that can accommodate the amount of guests expected.

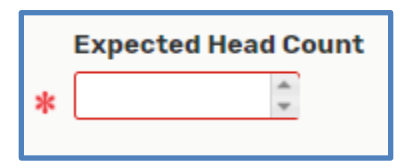

"Event Description" should be used to include any more relevant information such as a short bio of the speaker, ticket/cost, parking information, contact info, etc.

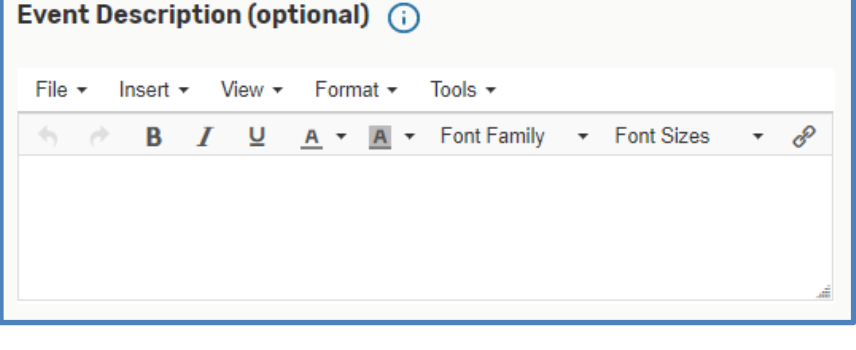

## **STEP 5: CHOOSING YOUR DATE AND TIME**

Choose the correct start date and time of the FIRST occurrence of the event. This is the date and time that will publish to any public calendars. If you need earlier access for your own personal setup, you can leave a comment at a later portion of the wizard asking for additional setup/teardown time.

If your event *does not* repeat, simply scroll past this next section onto **Event Locations**.

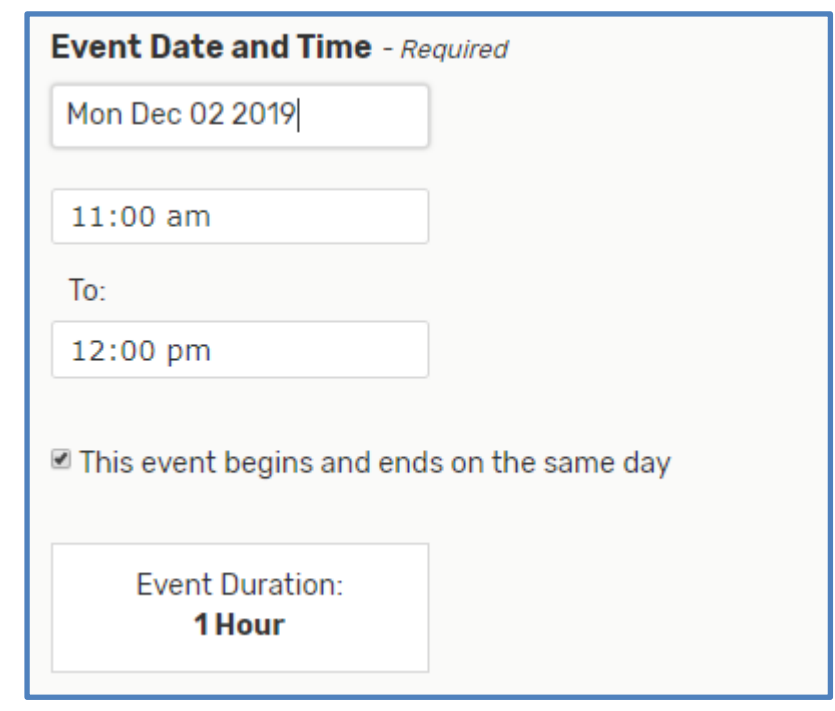

### **Repeating Events:**

You can simply start selecting dates on the calendar itself (Ad Hoc), or choose "Repeating Pattern" for daily, weekly, and monthly repeat options. Working with the calendar allows you to select individual dates, without a set pattern for your event. For example, you can choose a Monday in January, a Wednesday in March, and Thursday in November, all for the same time and same location.

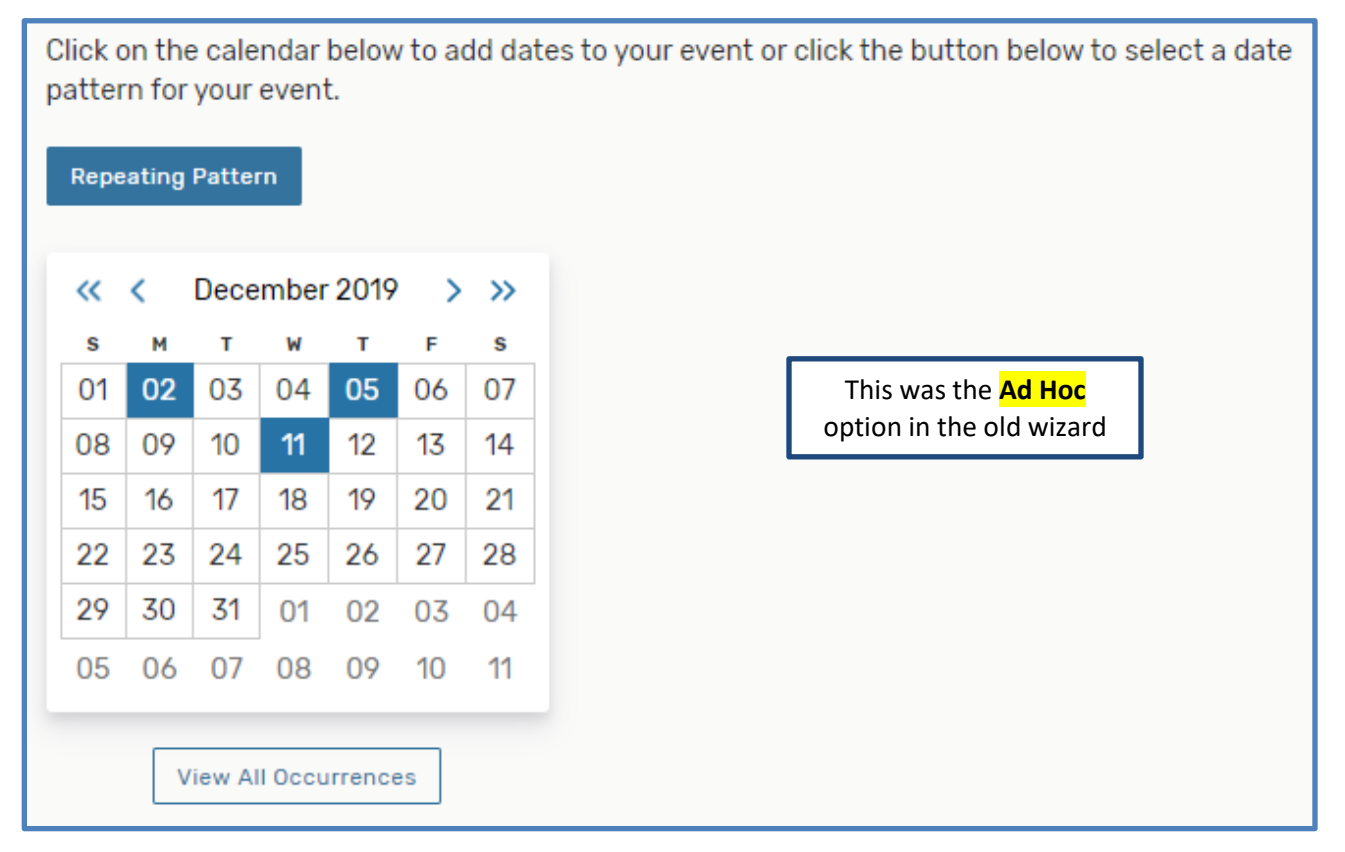

\*Please note that if you choose daily, weekly, or monthly repeats, those dates do not take into account holidays, breaks, no classes, etc. and the scheduling office will remove them manually

### **Daily Repeats:**

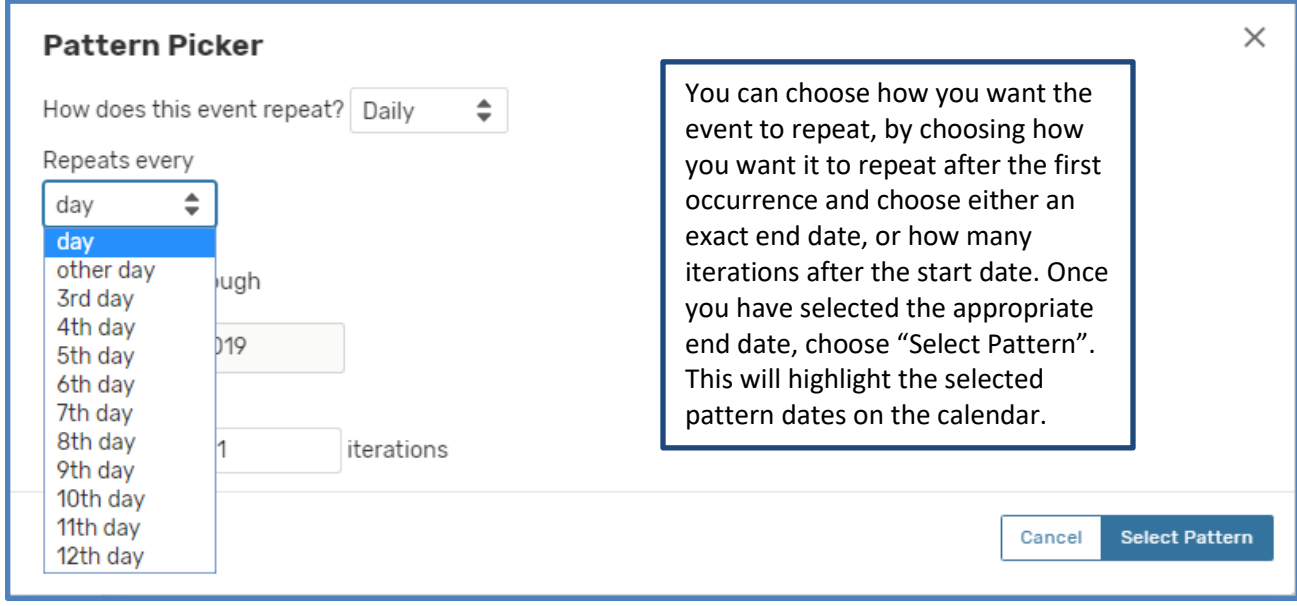

## **Weekly Repeats:**

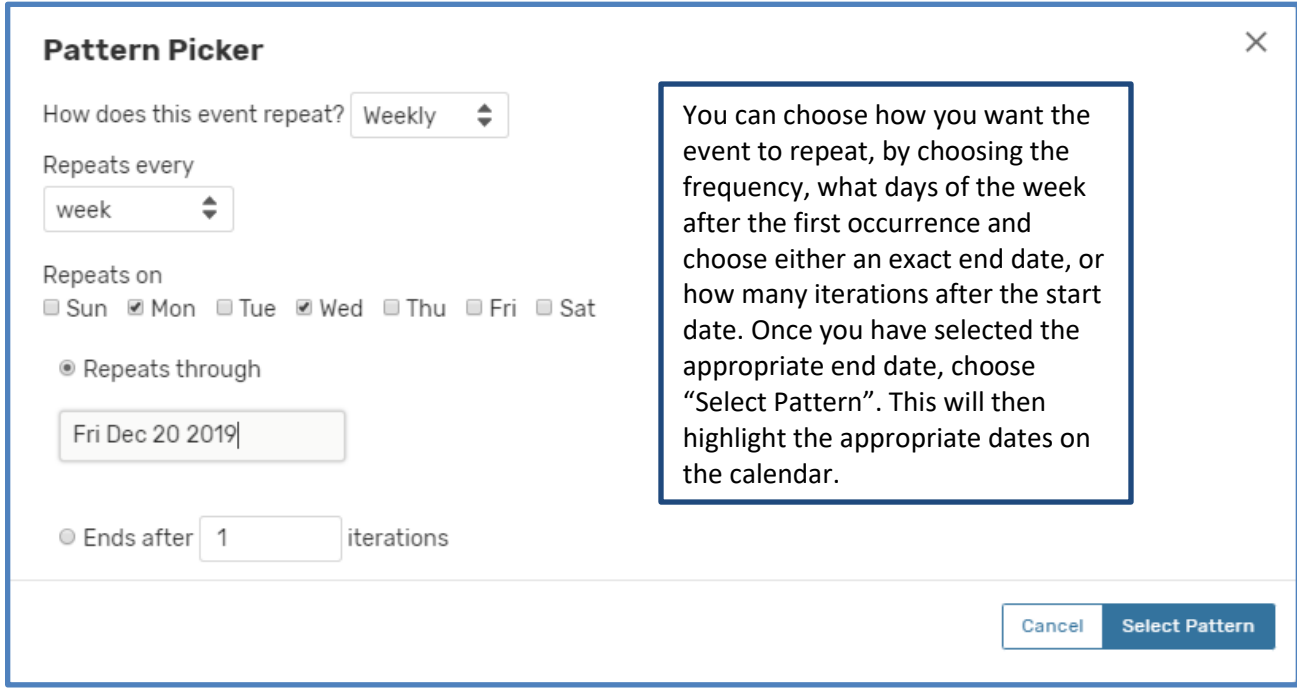

#### **Monthly Repeats:**

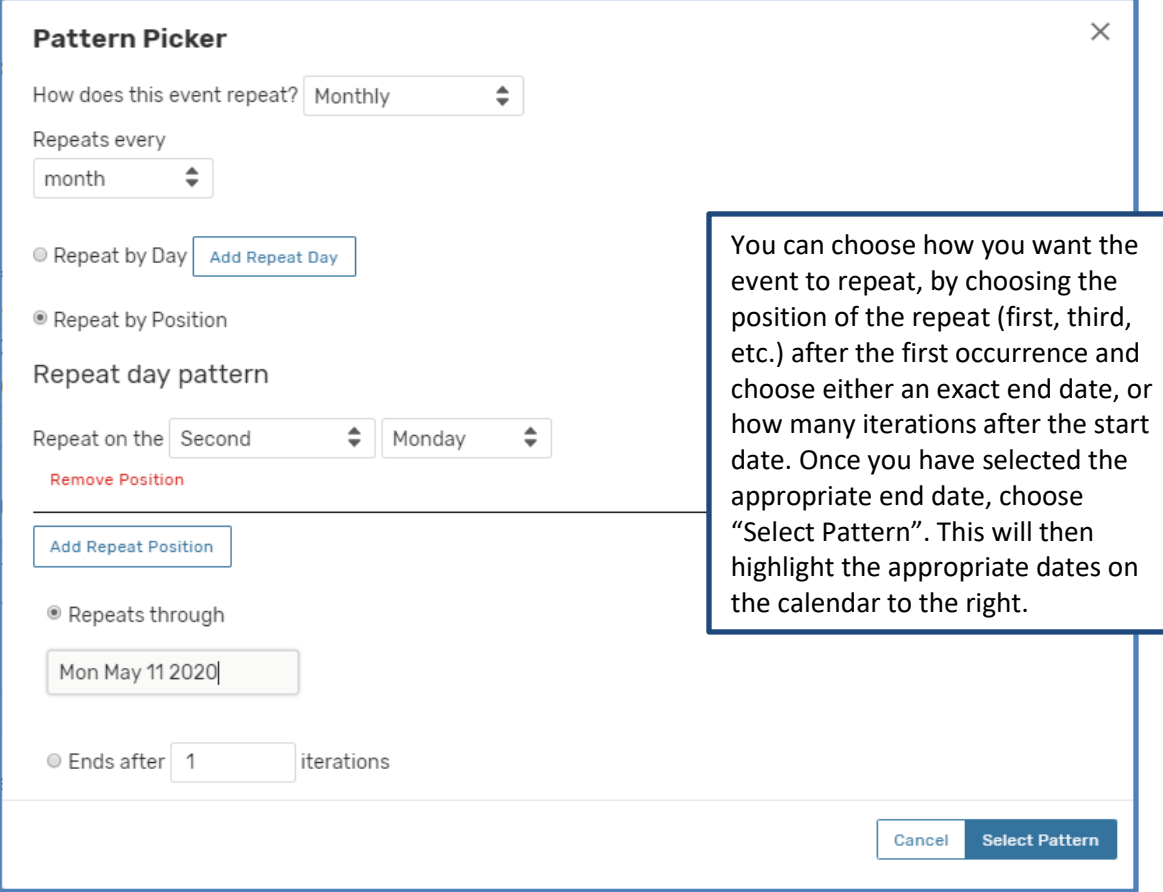

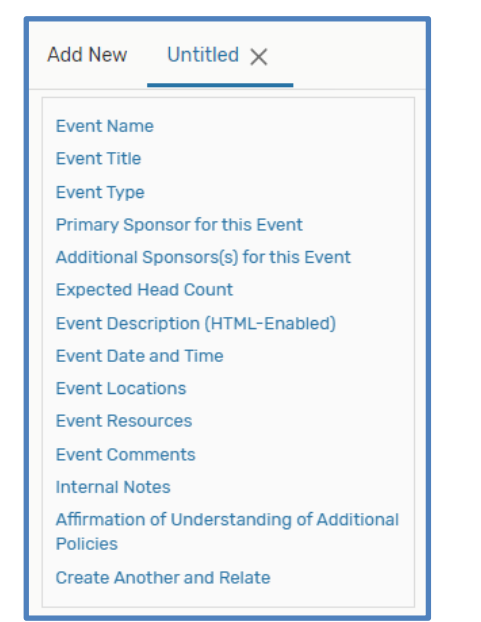

**PRO Tip:** On the left hand side, the navigation bar is available for you to jump back and forth to various sections without scrolling. Edit/update/select anywhere within the form with ease!

**The next two features in 25Live Pro are new features – PLEASE MAKE SURE TO READ CAREFULLY**

### **BEFORE CHOOSING YOUR LOCATION(S):**

### *Please make sure you click "View All Occurrences".*

The new event wizard in 25Live Pro allows you to request different times for different dates *all in one reservation!* This will help severely cut down on the amount of reservations needing to be made, which can be cumbersome and over whelming for those who frequently request events in 25Live.

Once you click on "View All Occurrences", a new screen will appear that will allow you to adjust the time *on each date* you have requested. Once you have adjusted all the times to your needs, click close.

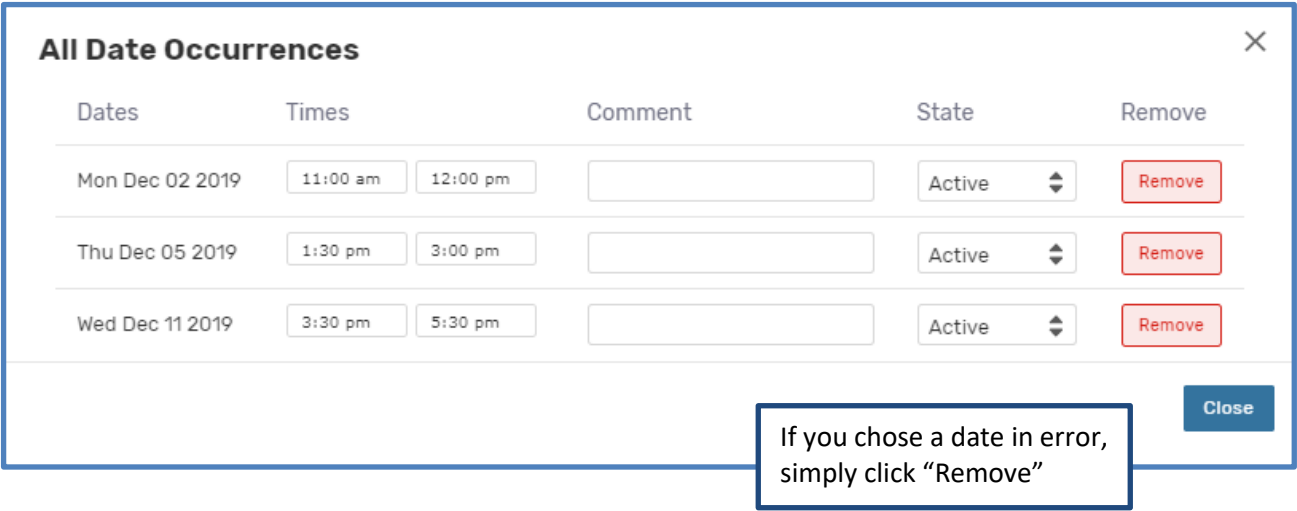

## **STEP 6: CHOOSING YOUR LOCATION(S)**

This new feature will allow you to look at locations for all of your requested dates, and take into account any adjusted times as well.

You will need to click "Refresh" when searching for locations. This ensures that you are getting the most up to date information now that you have selected your dates and updated any associated times for each date.

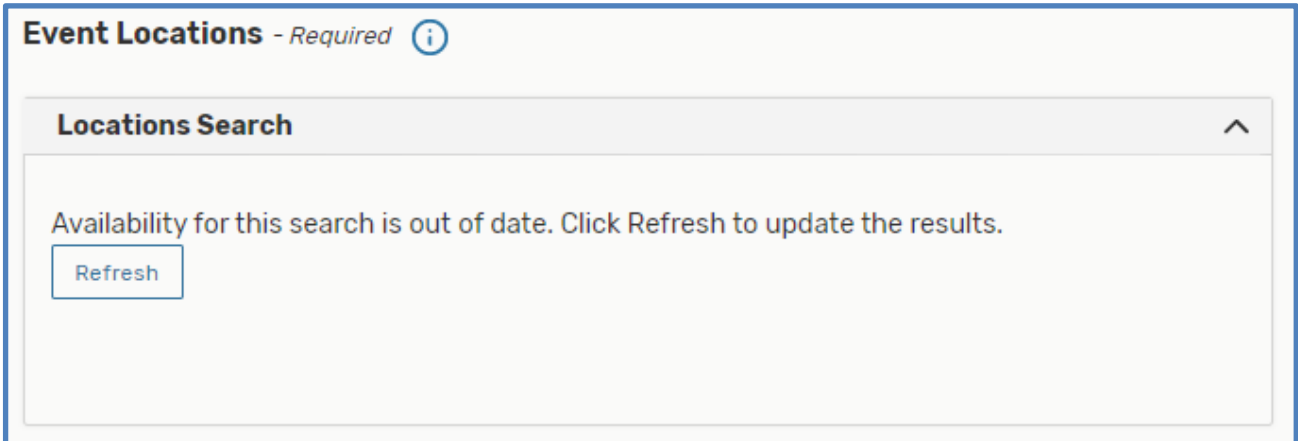

You can choose to "Auto-Load Starred" locations, which going forward will always populate first.

"Your Starred Locations" at any point

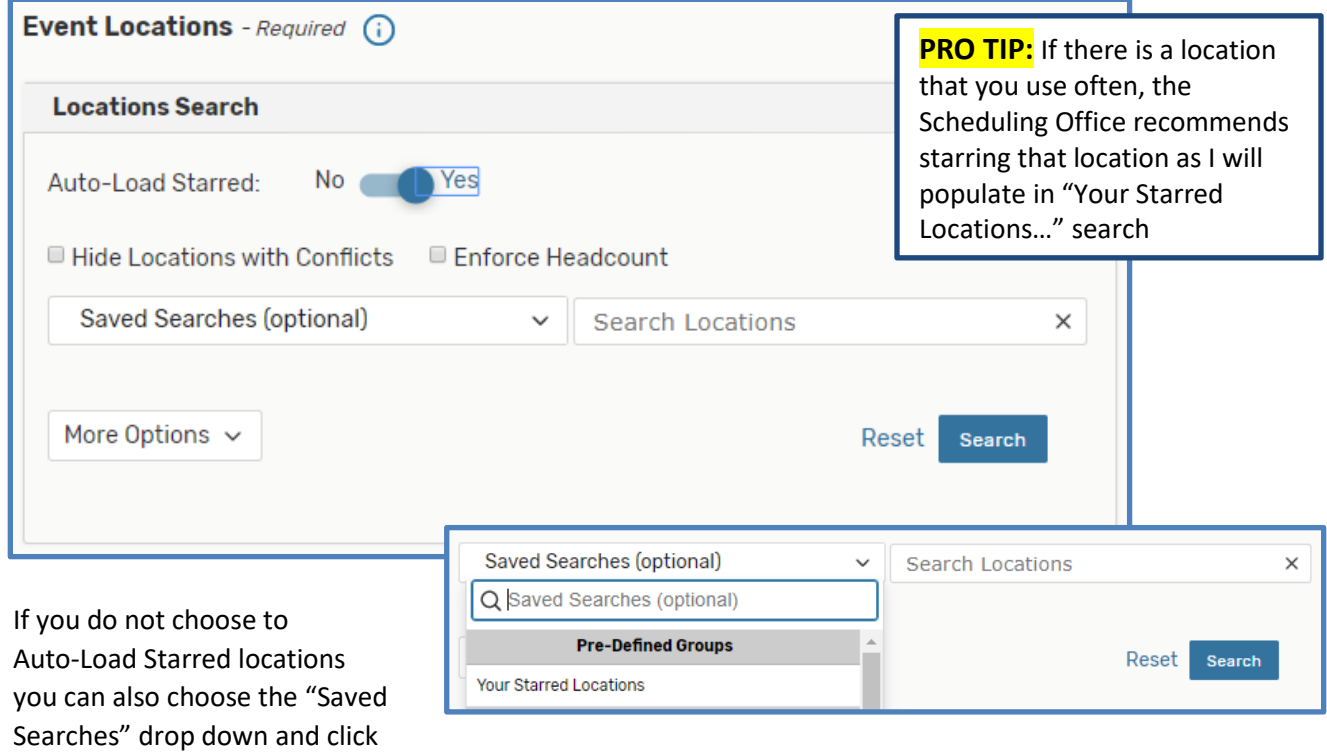

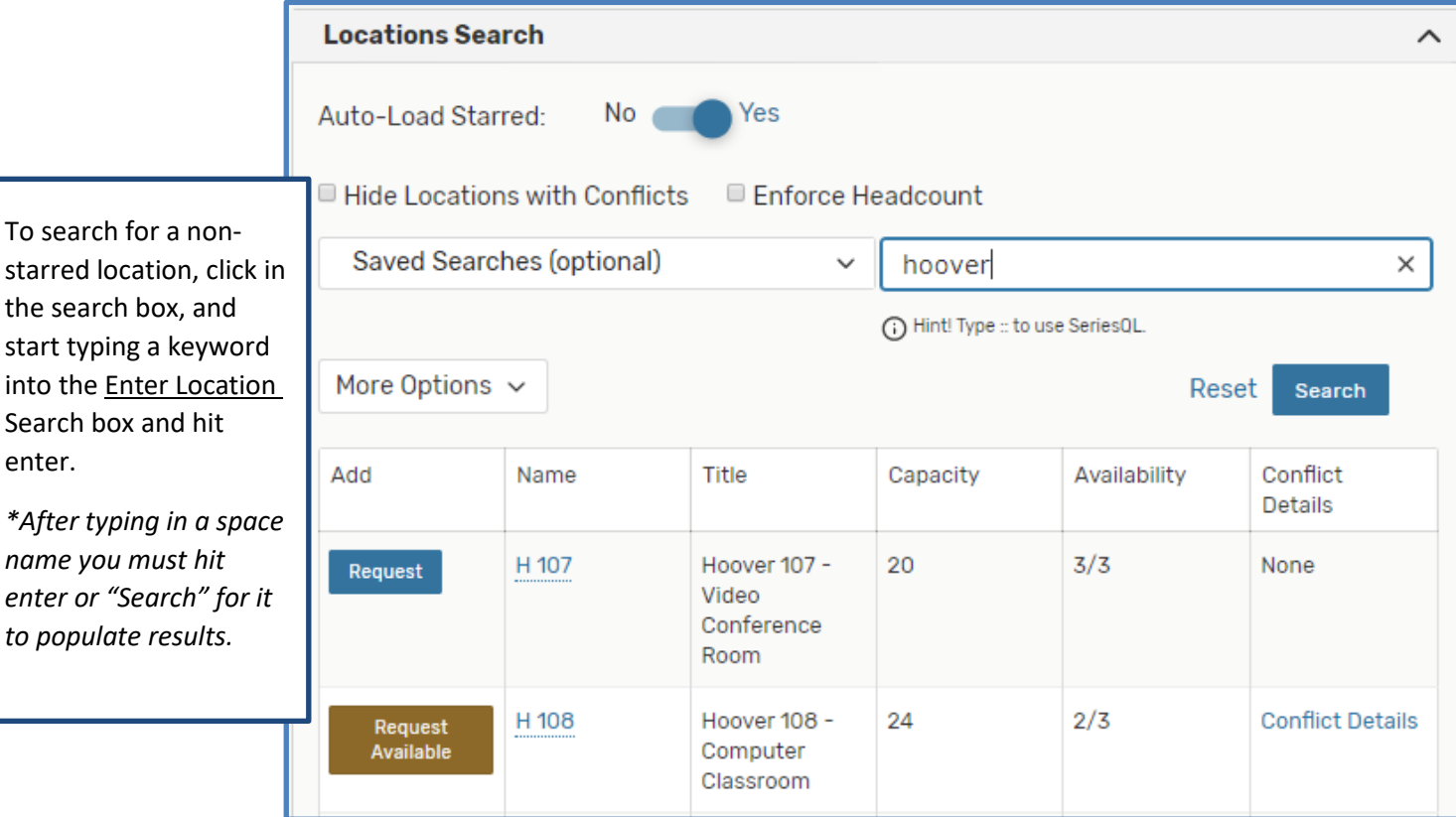

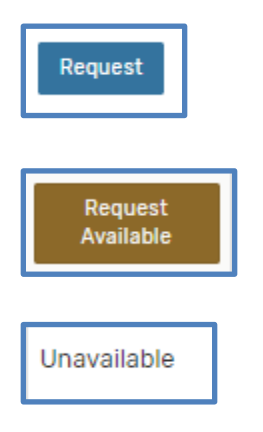

"Request" means that ALL requested dates and times are available for that specific room

"Request Available" means that you can request the dates and times you submitted that are available based off of previously confirmed reservations.

"Unavailable" means that there are no corresponding dates and times where this location is available, or the room itself is not able to be reserved.

### Under the "Availability" column, you will see things like (2/5), (3/4), (0/8), etc.

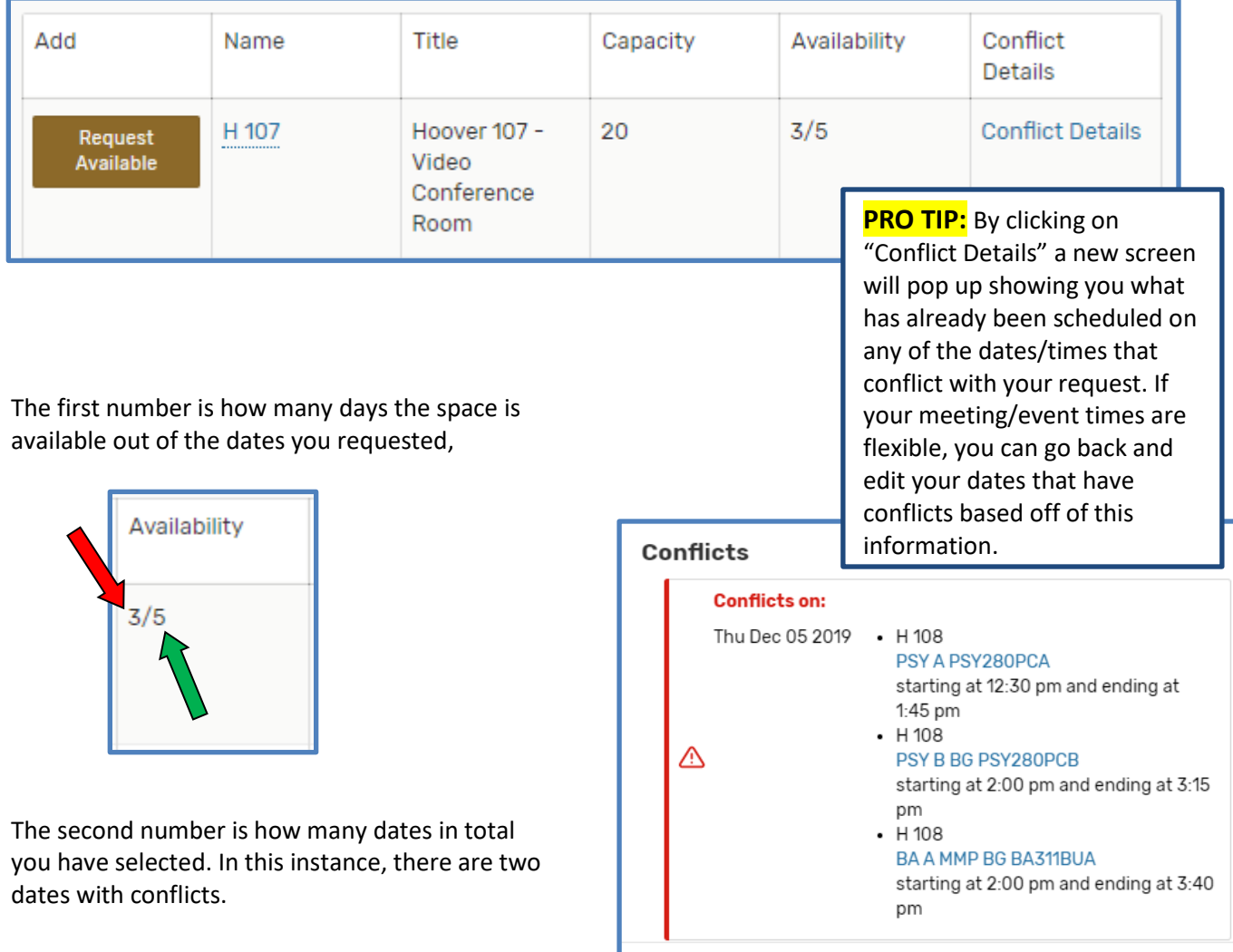

 $\times$ 

After you choose to request a room, the location will be added. The locations will be added below the Locations Search. There you can see all the dates that are requested, and you can modify if needed.

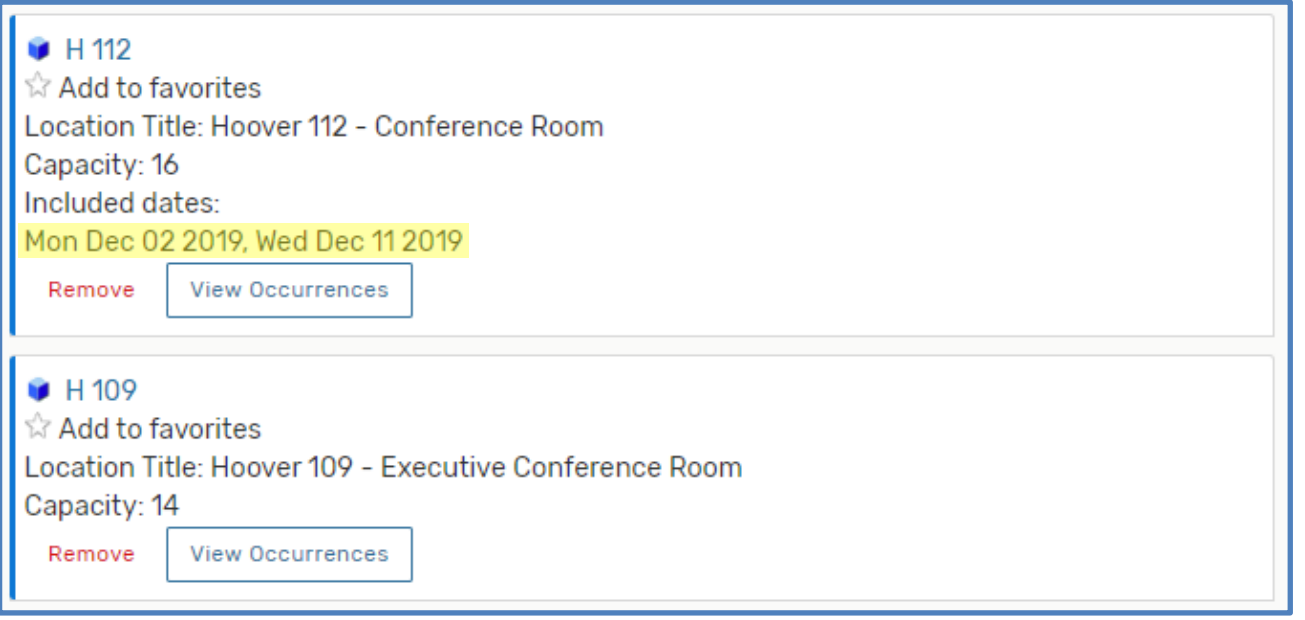

#### **IF ONE ROOM IS NOT AVAILABLE FOR ALL DATES,**

you will need to deselect the dates in which you do not need the second space. You can see which date(s) and time(s) are included. If no specific dates are listed, then all dates and times selected are chosen.

Click on "View Occurrences" on the location that is not your first choice, and un-check the "Included" box on the date where your first choice location is available. Once you have deselected the dates that are not needed, click Close.

#### You will then see the selected dates for each location.

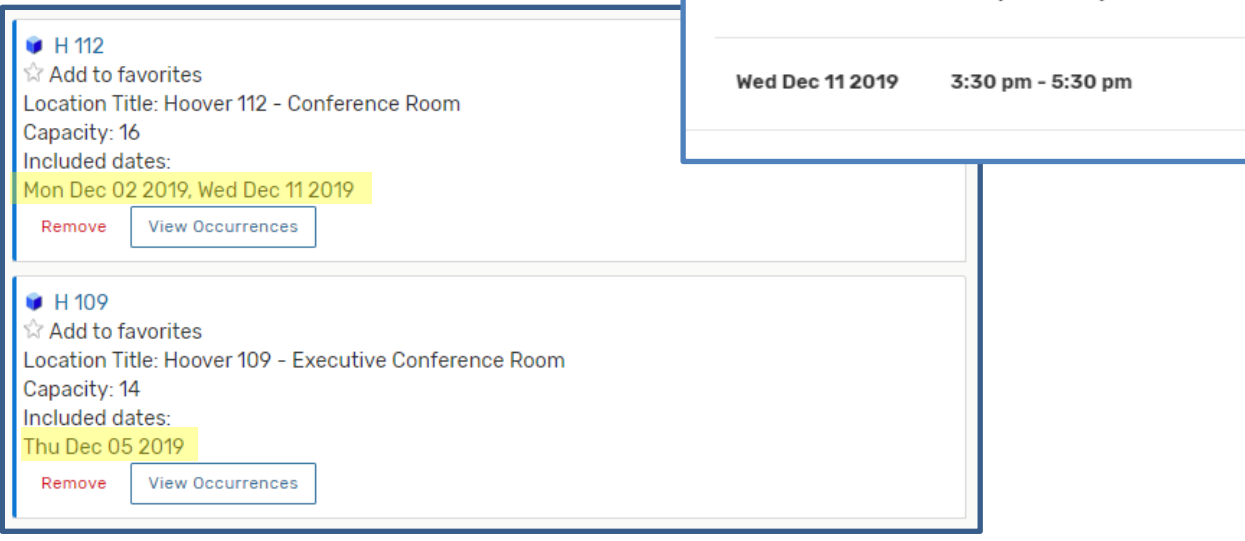

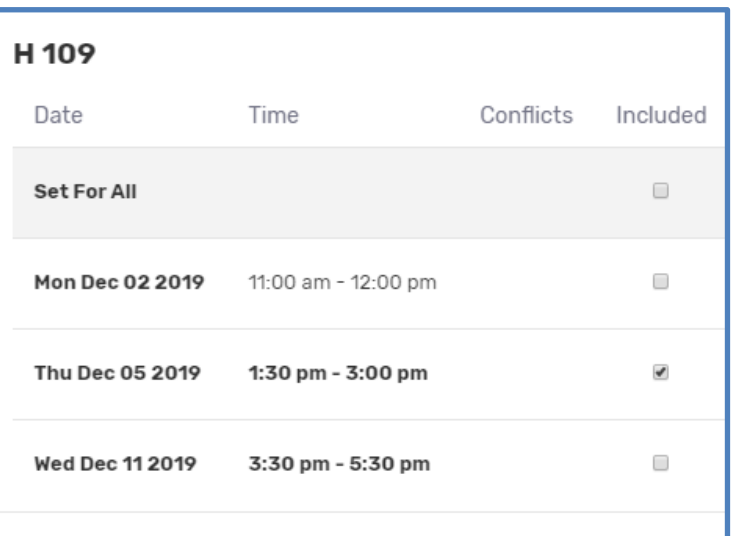

## **STEP 7: CHOOSING YOUR RESOURCE(S)**

"Event Resources" are any additional equipment, food, or personnel that you need to help with your event.

You will need to click "Refresh" when searching for resources. This ensures that you are getting the most up to date information now that you have selected your dates and updated any associated times for each date.

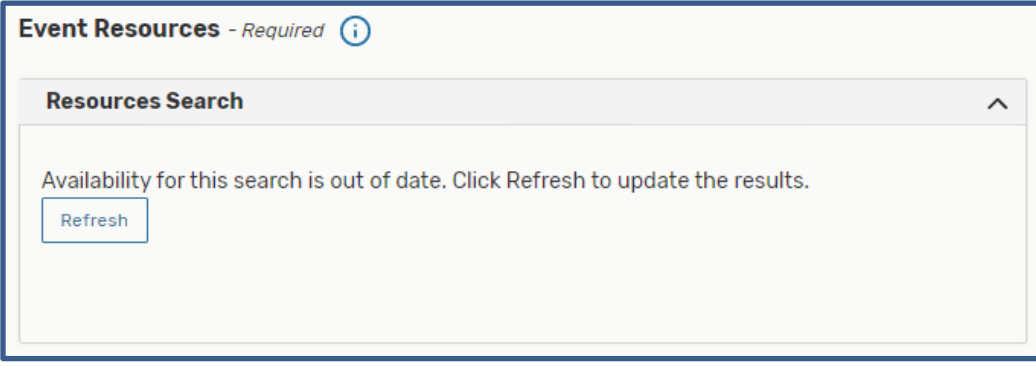

Recommended favorited resources include:

- Catering Breakfast
- Catering Dinner Buffet
- Catering Dinner Served
- Catering Lunch
- Catering Reception
- Catering Snack
- Event Setups
- Media Services (for any space on campus that is not the KAV or Musser Auditorium)
- No Resources Needed (if you just need the room as-is, this resource MUST be chosen)
- Technical Staff (for either the KAV or Musser Auditorium)

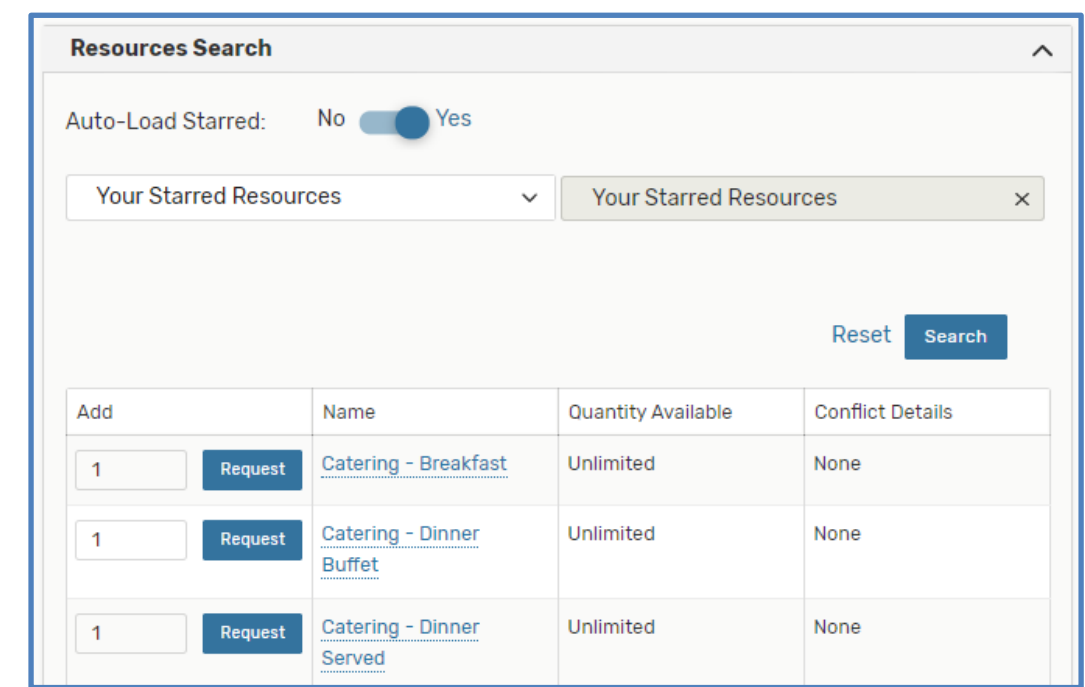

**NOTE:** A minimum of 5 days advanced notice is required when requesting support services (event setups, media services, technical operations). A minimum of 14 days advanced notice is required when requesting catering services.

Similarly to the Event Locations, you can choose to Auto-Load Starred resources, so that going forward your starred resources will automatically populate after hitting "refresh"

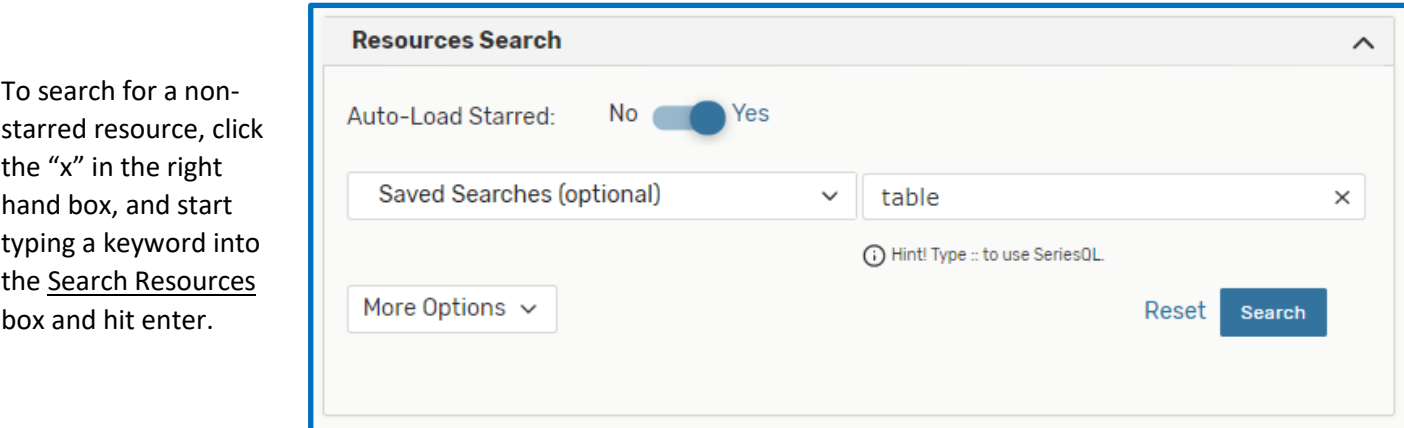

After you select "Request", the resource(s) will be listed below.

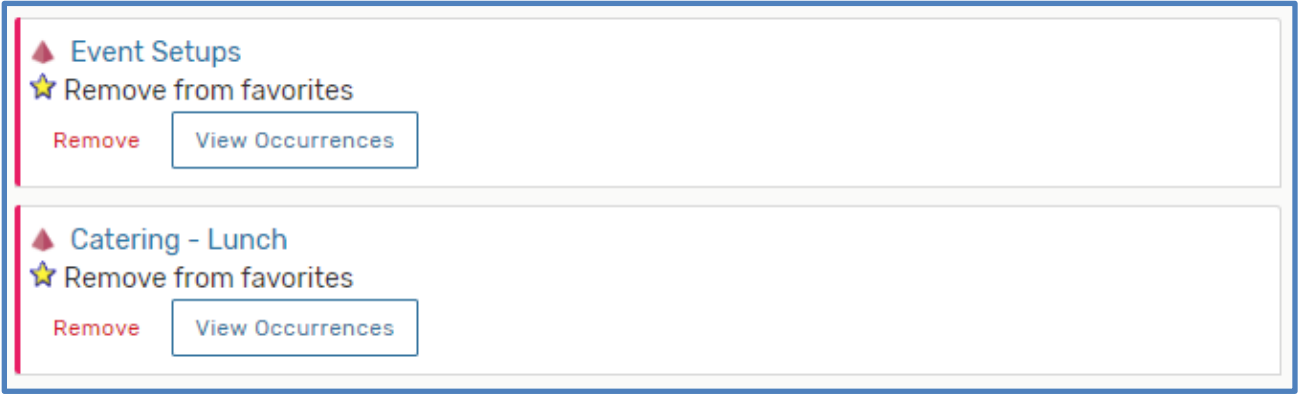

If you only need certain resources on certain days, click on "View Occurrences" and deselect the dates that the resources are not needed.

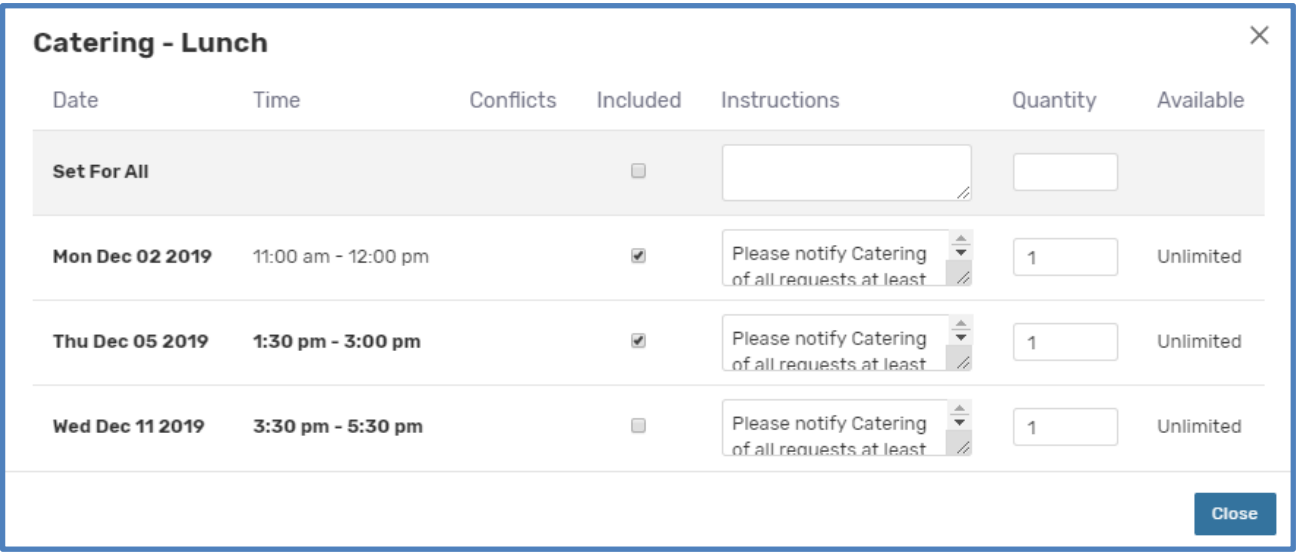

## **STEP 8: CUSTOM ATTRIBTUES**

Select the "Add a Custom Attribute" button to choose to enter in account numbers, event images, and public calendar options.

### IF YOU WISH FOR YOUR EVENT TO SHOW ON PUBLIC CALENDARS YOU **MUST** CHOOSE THIS OPTION

"Account Number" is used for billing your department if you have requested catering.

"Detail Image" paste a URL of a photo that will appear with your event and its description on the calendar page when a guest clicks on the event to learn more.

"Event Image" paste a URL of a photo that will appear with your event and its description on the calendar page that lists all of the events.

"Show On Public Calendars" can be left blank or select "no" if this is a private event for a select number of guests. Click "yes" if the event is open to the campus/public, or you would like it to be seen on Etown's [Calendar of Campus](https://www.etown.edu/newsandevents/campus-calendar/index.aspx)  [Events.](https://www.etown.edu/newsandevents/campus-calendar/index.aspx)

"Web Site" if your event has more information, registration, or any other support reference to your event then enter a URL and it will automatically be added to the event details on public calendars.

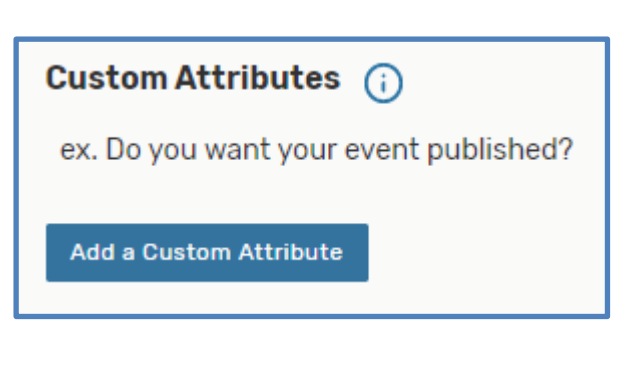

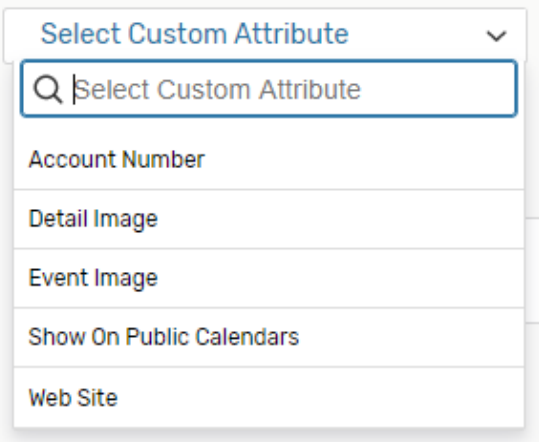

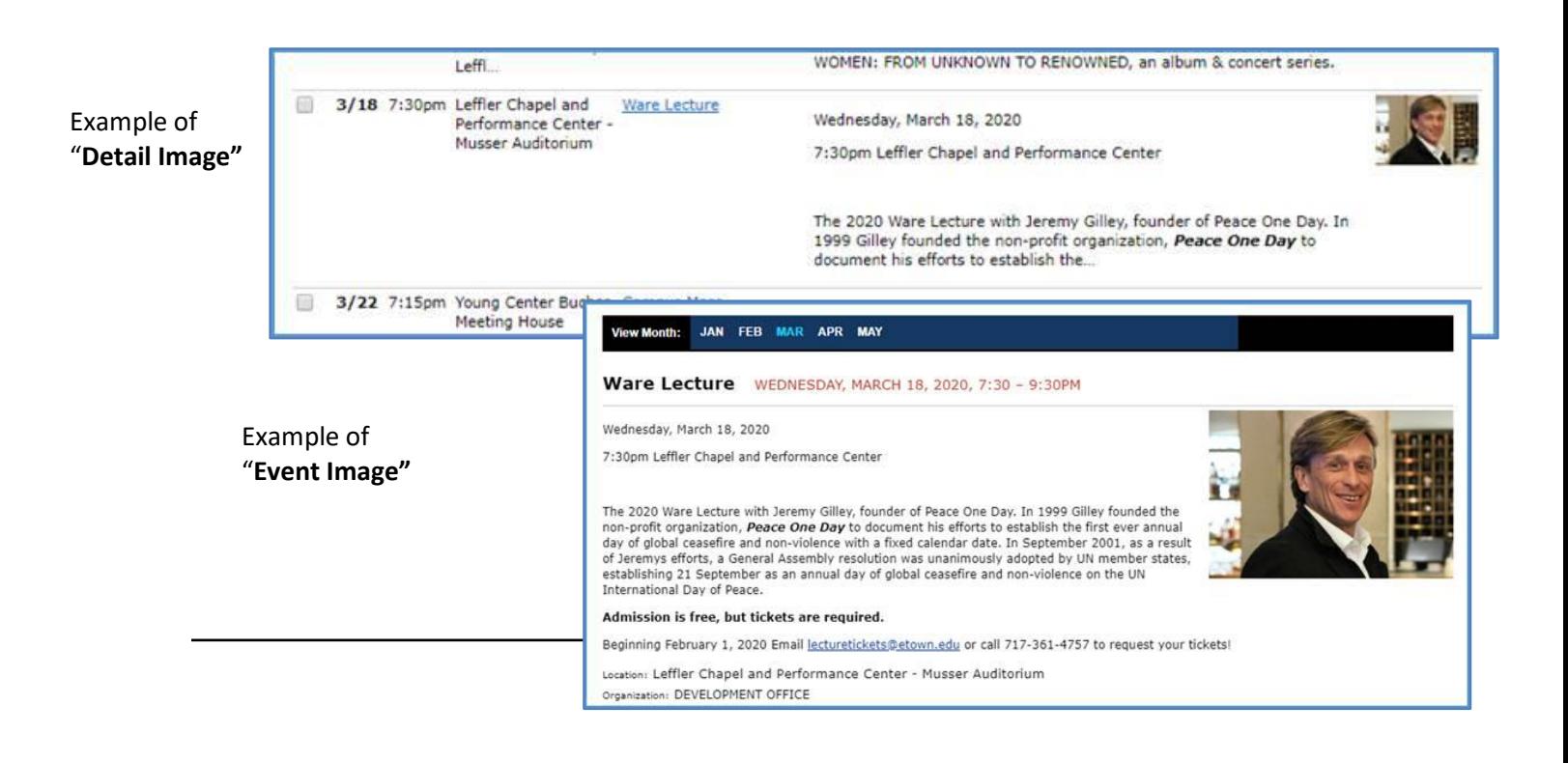

## **STEP 9: ADD ANY ADDITIONAL INFORMATION**

Event Comments is a required field – please be as specific as possible especially when requesting resources! This helps our operational staff know what is being requested of them, and if they are able to accommodate. If this is left blank, we may reach out asking these questions anyway.

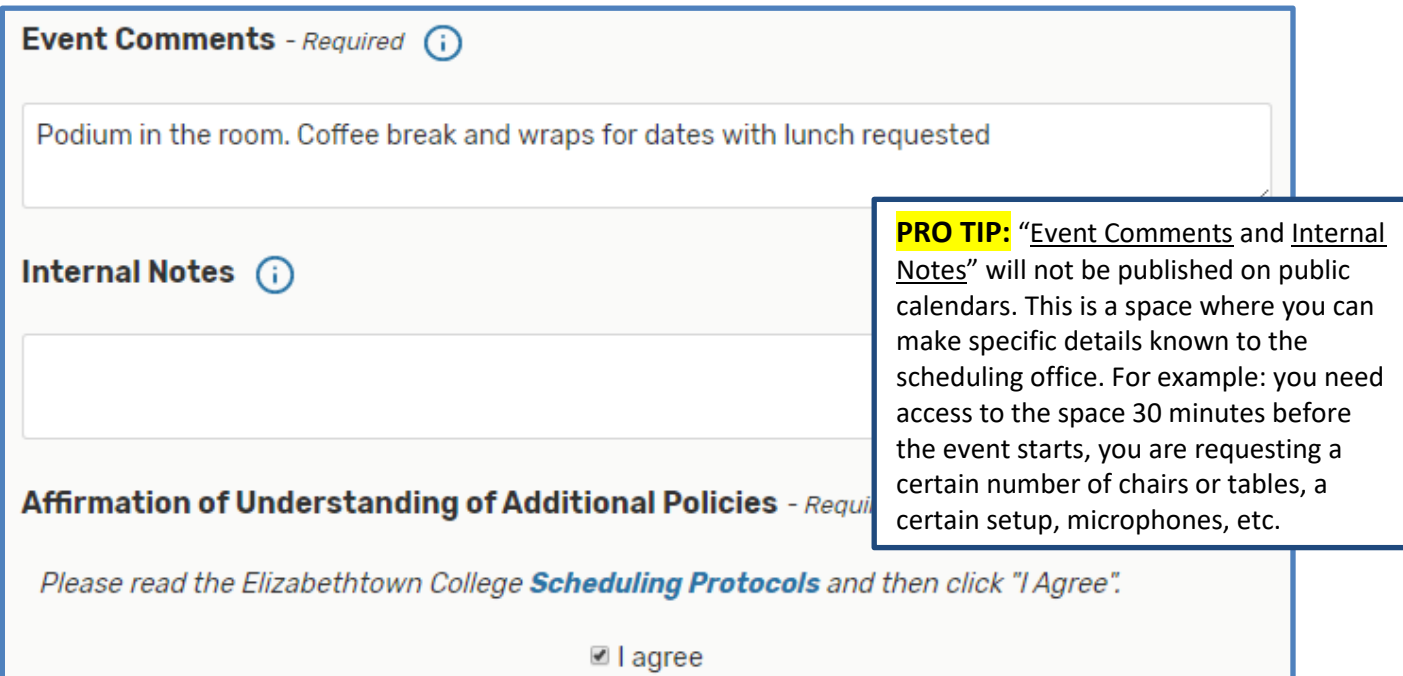

You now have the option to choose what happens after you select "Save":

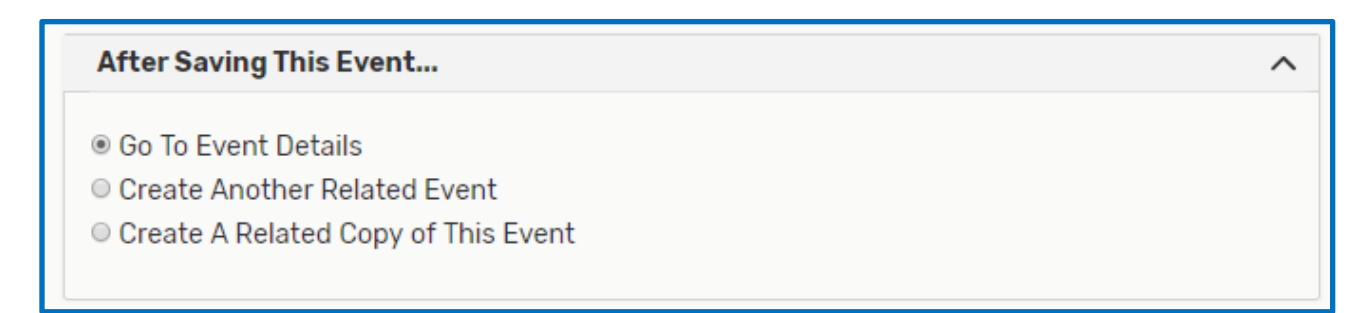

**Go To Event Details** will take you to a new screen showing an overview of the event you requested **Create Another Related Event** will prompt the form again from scratch, but relate the events together so you can easily find any related event when viewing another

**Create A Related Copy Of This Event** will copy all of the information you have just requested in a new event form, to which you can create a related event, but updated any information you wish

## **STEP 10: SUBMITTING YOUR EVENT**

Click "Save" in the bottom right have corner to submit your request in a "draft" state. The "Preview" option will populate a new window giving you an overview of what you are about to submit.

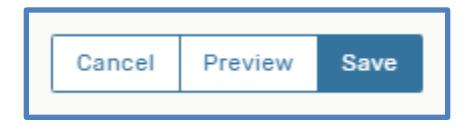

If your event was successfully submitted, a little pop up will appear in the bottom left of your screen letting you know your event draft was successfully submitted. You will also receive an automated email from the Scheduling Office.

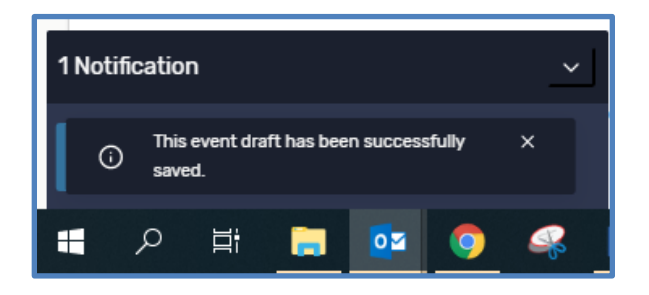

**DO NOT** use this as confirmation of your event. Once the Scheduling Office receives the request, it will go through the proper approval channels. You will receive a separate confirmation PDF from the scheduling office once an event is approved containing all the information on your event.

Please note that once you have submitted your event request, you will no longer be able to edit your event. If you need to make any changes to your event or need to cancel the event, please email or call the scheduling office and refer to the reference number of the request that is found after successful completion of a request (ex: 2019-AAXZHM).

#### **Preview**

Event Name (Required): Scheduling Meeting **Event Title:** Event Type (Required): Initial Request Primary Sponsor for this Event (Required): SCHEDULING OFFICE **Additional Sponsors(s) for this Event: Expected Head Count (Required):** 5

 $\times$ 

#### **Event Description (optional):**

#### **Event Date and Time (Required):**

Mon Dec 02 2019 11:00 am - 12:00 pm Locations: H 112 Resources: Event Setups, Catering - Lunch

Thu Dec 05 2019 1:30 pm - 3:00 pm Locations: H 109 Resources: Event Setups, Catering - Lunch

Wed Dec 11 2019 3:30 pm - 5:30 pm Locations: H 112 Resources: Event Setups

#### **Custom Attributes:**

Account Number: 1234567890 Show On Public Calendars: Yes

Event Comments (Required): Podium in the room. Coffee break and wraps for dates with lunch requested

#### **Internal Notes:**

Affirmation of Understanding of Additional Policies (Required): Yes

Create Another and Relate: goToEventDetails